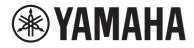

## DIGITAL MIXING CONSOLE

# DMZ DMZCOMPACT

**DM7 StageMix User Guide** 

## **Table of contents**

## Introduction

| DM7 StageMix      |      | . 4 |
|-------------------|------|-----|
| Software requirem | ents | . 5 |

4

6

12

## Preparation

| Wi-Fi setup                        | 6  |
|------------------------------------|----|
| Network setting for the DM7 series |    |
| Configuring iPad network settings  | 8  |
| Using DHCP                         | 8  |
| Using a fixed IP address           | 9  |
| Configuring StageMix               | 10 |

## **Controls and functions**

| HOME screen                 |  |
|-----------------------------|--|
| HOME screen                 |  |
| FADER MODE                  |  |
| SCENE screen                |  |
| UTILITY screen              |  |
| UTILITY screen              |  |
| CONNECT screen              |  |
| MUTE/TEMPO screen           |  |
| OSCILLATOR screen           |  |
| CUSTOM FADER BANK screen    |  |
| USER DEFINED BUTTONS screen |  |
| PREFERENCE screen           |  |
| ABOUT screen                |  |
| SELECTED CH indicator       |  |
| SELECTED CH indicator       |  |
| EQ screen                   |  |
| DYN screen                  |  |
| INSERT screen               |  |
| DELAY Screen                |  |
| CH NAME screen              |  |
| RACK Screen                 |  |

| Troubleshoe     | oting                                   | 53 |
|-----------------|-----------------------------------------|----|
| Troubleshooting | ••••••••••••••••••••••••••••••••••••••• | 53 |

## Introduction

## **DM7 StageMix**

DM7 StageMix is an iPad application for wirelessly controlling DM7 series equipment.

DM7 StageMix gives the sound engineer the freedom to directly and remotely control parameters of the DM7 Series console from the stage, while listening to the results from the vantage point of the performers. And because it's an iPad with its simple, direct style of interaction, you'll find setup faster and making the live sound settings for the DM7 all the more pleasant.

#### Note

- The software and this document are the exclusive copyrights of Yamaha Corporation.
- Copying or modifying the software or reproduction of this document, by any means, whether in whole or in part, is expressly forbidden without the written consent of Yamaha Corporation.
- Yamaha Corporation makes no representations or warranties with regard to the use of the software and documentation and cannot be held responsible for the results of the use of the software and this document.
- Copying of commercially available music sequence data and/or digital audio files is strictly prohibited except for your personal use. If you plan to use such data or files, consult a copyright specialist.
- Illustrations of product screens that appear in this document are for instructional purposes only, and may appear somewhat different from the screens that are displayed on your computer.
- Information about system software and changes to certain product functions or specification due to updates to the software can be found in the related documentation.
- Apple, the Apple logo, and iPadare trademarks of Apple Inc., registered in the U.S. and other countries.
- IOS is a trademark or registered trademark of Cisco Systems, Inc. in the U.S. and other countries, and used under license.
- The company names and product names in this document are the trademarks or registered trademarks of their respective companies.

## Software requirements

Following is an explanation of the operating environment for DM7 StageMix.

- Apple iPad 5th generation or later
- Supported OS: iPadOS
- Yamaha digital mixing console DM7 Series V1.0 or later
- Wi-Fi access point
- Ethernet cable (used to connect the DM7 Series to the Wi-Fi access point)

## Preparation

## Wi-Fi setup

Refer to the instruction manual for your device to set up the Wi-Fi access point. Although no special settings are required, we recommend that you configure security settings, such as WPA, to prevent any outside intrusion into the network.

## Network setting for the DM7 series

## **1** Use an Ethernet cable to connect the network port of the DM7 series to the Wi-Fi access point.

If you plan to connect it to a legacy access point that does not feature the AUTO-MDIX function, you will need to use a cross cable. Since many newer device models support the AUTO-MDIX function, you will be able to use either a straight cable or a cross cable.

2 Make sure that the Ethernet cable is connected to the LAN port of the Wi-Fi device.

(Do not connect the cable to the WAN port.)

- **3** Open the SETUP screen on the DM7 series .
- **4** Touch the NETWORK popup button in the CONSOLE STATUS field to open the NETWORK screen.
- **5** On the FOR MIXER CONTROL tab, set the CONSOLE IP SETTING to ENABLE, and then specify the IP address in the IP address segment for the Wi-Fi access point.

#### **Network switching**

You can connect to a network using a wired connection in addition to a wireless connection. A Lightning to USB 3 Camera Adapter (or a USB-C-USB adapter) and a USB Ethernet Adapter are required to use a wired connection. You can switch between a wireless and wired connection when offline.

## Configuring iPad network settings

## Using DHCP

DHCP (Dynamic Host Configuration Protocol) is a network protocol that enables the server to automatically assign an IP address to the devices. Follow the steps below to set up the iPad using DHCP.

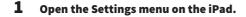

- 2 Select Wi-Fi, and then select the proper network.
- **3** Tap the blue icon located to the right of the currently-selected network name to display a screen that enables you to edit the IP address.
- **4** Select [DHCP], and then make sure that the iPad has received IP Address, Subnet Mask, Router, and DNS data.
- 5 If the data is not displayed, select Renew Lease.
- 6 Once the setting is complete, exit the Settings menu.

#### NOTE

- When connecting with AUTO ("CONNECT screen" (p.26)), make sure that the IP address uses the same subnet for the DM7 series.
- If the DHCP setting is not enabled after Step 5, check your DHCP server settings. Alternatively, use a fixed IP address to set up your iPad.

### **Using a fixed IP address**

- **1** Open the Settings menu on the iPad.
- 2 Select Wi-Fi, and then select the proper network.
- **3** Tap the blue icon located to the right of the currently-selected network name to display a screen that enables you to edit the IP address.
- 4 Select [Static].
- **5** Set IP address. When connecting with AUTO ("CONNECT screen" (p.26)), enter only the last set of numbers (4th octet) of the IP address that is included in the IP address of the DM7 series.

(Example: If the IP address for the DM7 series is "192.168.0.128", enter "192.168.0.127" for the iPad.)

- 6 Subnet Mask: Enter "255.255.255.0".
- 7 Router: Enter the IP address for the Wi-Fi access point.

This IP address is usually labeled on the bottom of the Wi-Fi device, or printed in the instruction manual.

- **8** DNS: Enter the IP address for the Wi-Fi access point. (Same as explained in Step 7.)
- **9** Press the Home button on your iPad and exit the Settings menu.

## **Configuring StageMix**

Launch StageMix.

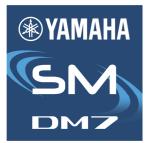

The SELECT MIXER screen appears. This screen enables you to do the following:

- Engage Offline Demo mode, use the StageMix features, and navigate the user interface.
- Select the DM7 series on the network and start using StageMix.

#### **Offline Demo mode**

Press the OFFLINE button in the SELECT MIXER screen to engage Offline Demo mode to navigate the StageMix application while the DM7 series is offline (that is, not connected to StageMix). Please note that the level meters and most scene memory features will be disabled in this mode.

#### Selecting a console and starting the operation

Once the iPad is set up to link to the DM7 series , select the system from the list, and then press the [CONNECT]button.

#### Preparation > Configuring StageMix

| 午前10:46 8月23日(グ | 4)                   | <b>WYA</b><br>SELECT | MAHA<br>MIXER     |        | হ 100% 🔲 |
|-----------------|----------------------|----------------------|-------------------|--------|----------|
|                 |                      | AUTO                 | MANUAL            |        |          |
|                 | Model                |                      | IP Address        |        |          |
|                 | DM7C                 |                      | 192.168.53.       | 100    |          |
|                 |                      |                      |                   |        |          |
|                 | Split Mode - Side So | FLINE DIGITAL MI     | Side A<br>CONNECT | Side B |          |

If the maximum number per control surface/console (two instances) of StageMix installations have already been connected to the DM7 series, a prohibiting icon will appear to the left of the IP Address. If you select a DM7 series that is displayed with a prohibiting icon in StageMix, and then you press the [CONNECT]button, a message will appear indicating that the connection was not made.

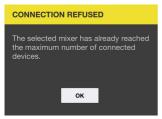

Once StageMix receives parameter data from the DM7 series , the StageMix setup process is complete. If a connection between StageMix and the DM7 series cannot be established, refer to the Troubleshooting section at the end of this User Guide.

## **Controls and functions**

## **HOME screen**

### **HOME screen**

The HOME screen is the main screen of StageMix. It is displayed each time you start StageMix.

You can return to this screen by tapping [HOME] in the Toolbar area.

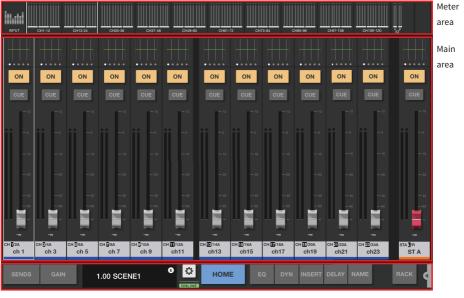

Toolbar area

#### Meter area

This area displays input level, output level, and fader levels. In SENDS ON FADER mode, it displays send levels. The Meter area offers INPUT mode, OUTPUT mode, and CUSTOM mode. Use the switch button on the left side or swipe the Meter area upward repeatedly to switch these modes in sequence. The Meter area is in INPUT mode when you start StageMix for the first time. The next time you start StageMix, the area will be in the mode that was used most recently.

#### INPUT mode

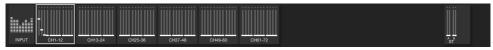

#### **OUTPUT mode**

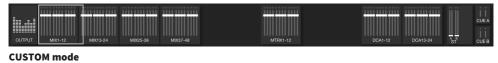

The screen in each mode is divided into 12 channel blocks. In INPUT mode and OUTPUT mode, the STEREO OUT, CUE A, and CUE B meters will be displayed on the right end. In CUSTOM mode, a meter for the channel assigned by the user will be displayed. The CUE A/B meters will appear only if CUE is turned on. Tap CUE A/B to clear CUE and hide the CUE A/B meters. Meters are displayed in green for up to –18 dB, yellow for up to 0 dB, and in red for levels higher than 0 dB. You can change the metering point using "Meter Point" in the PREFERENCE screen (page 27). Note that the metering point for DCA is fixed at Post On. The fader level for each channel is indicated by a white line. A thick white line appears when the fader is at the nominal (0 dB) level. If a channel is turned off, the background of the meter turns black and the meter itself appears in gray.

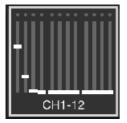

The channels displayed in the Main area are surrounded by a white box in the Meter area. You can drag this box left or right, or tap it to select other channels to be displayed in the Main area. Tapping it repeatedly will switch the Main area between displaying each 12-channel group. While the SELECTED CH screen is displayed, only the selected channel will be surrounded by a white box. If you switch to another channel, the white box will move accordingly. In SENDS ON FADER mode, the level meter is displayed according to the Show Send Levels in Meter Bridge setting in the PREFERENCE screen. In this case, the fader level bar is displayed in the color assigned to the destination channel. Drag the Meter area down to enter Full Screen mode.

#### Main area

The Main area displays details of the content selected in the Toolbar area. Each screen you can access from the Main area is explained in the section that describes the Toolbar buttons.

The Main area displays details of the content selected in the Toolbar area. Each screen you can access from the Main area is explained in the section that describes the Toolbar buttons.

#### **Toolbar area**

This area is always displayed near the bottom of the HOME screen.

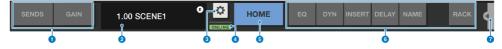

#### Fader mode switch buttons

These buttons enable you to select the Fader display mode in the Main area of the HOME screen. If none of the options is selected, NORMAL mode will be used. If you select SENDS, the channel ID, name, icon, and color of the send destination will appear to the right of the SENDS button.

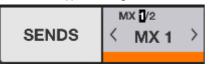

Tap this send destination indicator to display the send destination list (page 13), which enables you to change the send destination. Press and hold down the send destination indicator to display the send destination channels horizontally. Press and hold down the SENDS button to switch the control target between the send level and send pan. Press and hold down the GAIN button to switch the control target between analog gain and digital gain.

#### 2 Scene indicator

This area displays the number and name of the scene that is currently selected. If a scene other than the currentlyapplied scene is selected, the scene number will flash. Tap this area to display the SCENE screen. While the SCENE screen is open, tap this area again to close the SCENE screen. If you change a parameter of the recalled scene, an Edit indicator will appear in the upper-right corner of the area.

#### **3** Utility button

Tap this button to display the UTILITY screen.

#### ONLINE indicator

This indicator lights up while the system is online.

#### 6 HOME button

Tap this button to return to the HOME screen. If you have changed the Fader mode, the HOME screen will open in the selected Fader mode.

#### 6 Tool buttons

Tap each button to switch the display in the Main area. The tapped button will light up steadily. Tap the INSERT button displays the plug-in, FX, and GEQ/PEQ buttons inserted into the selected channel. The button will not be displayed if it is not inserted.

#### Menu button

Tap this button to open the context menu that is applicable to the current screen. For more information on the menu, refer to the section on each screen.

#### **HOME screen menu**

The following items are available in the context menu of the HOME screen.

- CH Copy: Stores the settings for the currently-selected channel in the copy buffer.
- CH Paste: Pastes the channel settings stored in the copy buffer to the currently-selected channel.
- CH Default : Initializes the settings for the currently-selected channel.

## FADER MODE

You can select the fader indication mode from NORMAL, SENDS (SENDS ON FADER) and GAIN by using the Fader mode buttons. NORMAL is the default setting at the time of the application startup.

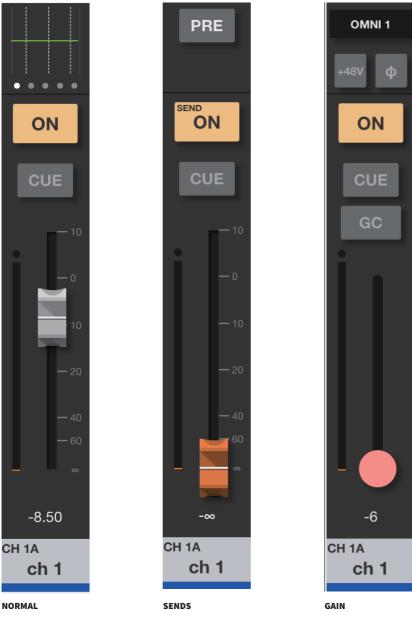

When the fader indication mode is set to NORMAL or GAIN, a stereo channel is shown at the right edge of the main area. By swiping this area to the left or right, you can switch the indication between ST A and ST B. When the fader indication mode is set to SENDS, the send-destination output channel is shown at the right edge of the main area.

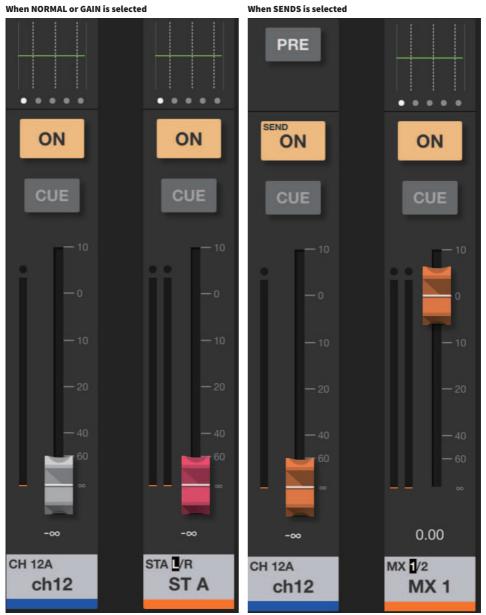

Controls and functions > HOME screen

#### NORMAL

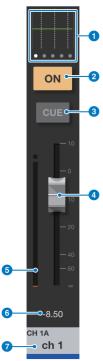

#### **1** Processing area

Displays the channel EQ, DYN, INSERT, DELAY, PAN. For EQ, DYN, INSERT or DELAY, tap this area to switch to a screen that enables you to edit parameters for the SELECTED CH screen.

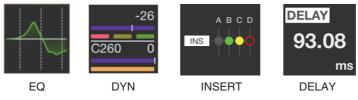

For PAN, press and hold down the PAN value, and then drag the value to edit

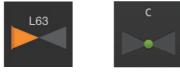

#### ON button

Switches the channel on or off. This button lights up when it is turned on. While the channel is turned on, the button will flash if a mute group (that includes this channel) is turned on. The button will also flash if a DCA group (that includes this channel) is turned off.

#### 6 CUE button

Tap this button to turn the channel's cue on or off. The button lights up when it is turned on. To edit the cue, use the Cue Operation Mode setting in the PREFERENCE screen. This button works as the SOLO button in Solo In Place mode, and lights up red when it is turned on.

#### 4 Fader

Drag the fader's knob up or down to adjust the fader level. The fader stops at the nominal level (0 dB). You can then continue to drag it up or down as desired. You can drag the fader left and right and then up and down to adjust it more precisely. You can adjust multiple faders at the same time.

#### **6** Meter display

Two meters are displayed for paired channels.

#### 6 Fader value

Displays the value of the current fader level. You can tap the value and then increase or decrease it by tapping the up or down arrow.

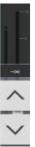

#### Channel name area

Displays the channel's ID number, name, icon, and color. If two channels are assigned as a stereo pair, you can tap this area repeatedly to toggle the displayed channel name. Double-tap the area to open the CH NAME screen.

#### **SENDS (SENDS ON FADER)**

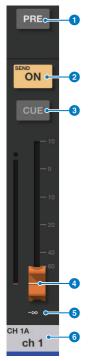

#### PRE button

Switches between Pre Fader and Post Fader. The button lights up when it is turned on.

- On: Pre Fader
- Off: Post Fader

Press and hold down the button to display the following menu items: Select one of the menu items. The confirmation message will appear. Tap the OK button to select Pre or Post for the desired channel(s) all together as a group.

All Mix/Matrix busses PRE for this channel

All Mix/Matrix busses POST for this channel

Current Mix/Matrix bus PRE for all channels

Current Mix/Matrix bus POST for all channels

#### 2 SEND ON button

The SEND ON button switches the send for the specified destination channel on or off. The CH ON button switches the channel on or off.

#### **6 CUE button**

Tap this button to turn the channel's cue on or off. The button lights up when it is turned on. To edit the cue, use the Cue Operation Mode setting in the PREFERENCE screen. This button works as the SOLO button in Solo In Place mode, and lights up red when it is turned on.

#### 4 Fader

>Enables you to adjust the send level or send pan for the specified destination channel.

#### **6** Send level value

Displays the current send level or send pan value. You can tap the value and then increase or decrease it by tapping the up or down arrow.

#### 6 Channel name area

Displays the channel's ID number, name, icon, and color.

#### Send destination list

Tap the send destination indicator next to the Fader mode switch button to display the send destination list.

| SEN           | os 🛛          | MIX                     | MAT           | RIX (1        | )             |               |               |                         |               |               |               | $\times$ |
|---------------|---------------|-------------------------|---------------|---------------|---------------|---------------|---------------|-------------------------|---------------|---------------|---------------|----------|
| MX 1<br>MX 1  | MX 2<br>MX 2  | <sup>МХ 3</sup><br>МХ 3 | MX 4<br>MX 4  | MX 5<br>MX 5  | MX 6<br>MX 6  | MX 7<br>MX 7  | MX 8<br>MX 8  | <sup>МХ 9</sup><br>МХ 9 | MX 10<br>MX10 | MX 11<br>MX11 | MX 12<br>MX12 |          |
| MX 13<br>MX13 | MX 14<br>MX14 | MX 15<br>MX15           | MX 16<br>MX16 | MX 17<br>MX17 | MX 18<br>MX18 | MX 19<br>MX19 | MX 20<br>MX20 | MX 21<br>MX21           | MX 22<br>MX22 | MX 23<br>MX23 | MX 24<br>MX24 |          |
| MX 25<br>MX25 | MX 26<br>MX26 | MX 27<br>MX27           | MX 28<br>MX28 | MX 29<br>MX29 | MX 30<br>MX30 | MX 31<br>MX31 | MX 32<br>MX32 | MX 33<br>MX33           | MX 34<br>MX34 | MX 35<br>MX35 | MX 36<br>MX36 |          |
| MX 37<br>MX37 | MX 38<br>MX38 | MX 39<br>MX39           | MX 40<br>MX40 | MX 41<br>MX41 | MX 42<br>MX42 | MX 43<br>MX43 | MX 44<br>MX44 | MX 45<br>MX45           | MX 46<br>MX46 | MX 47<br>MX47 | MX 48<br>MX48 |          |
|               |               |                         |               |               |               |               |               |                         |               |               |               |          |
|               |               |                         |               |               |               |               |               |                         |               |               |               |          |
|               |               |                         |               |               |               |               |               |                         |               |               |               |          |
|               |               |                         |               |               |               |               |               |                         |               |               |               |          |
|               |               |                         |               |               |               |               |               |                         |               |               |               |          |

#### 8 MIX/MATRIX switch buttons

Switches the send destination list. The button for the currently-selected channel lights up. Stereo pair channels will be surrounded by a white box

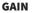

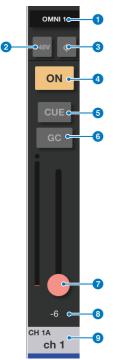

#### Input assign area

Indicates the assigned port name. Tap this area to display the INPUT PATCH screen.

#### 2 +48V button

Switches on or off the phantom power (+48V) supplied to the analog input jack.

- **On:**Phantom power is turned on.
- Off: Phantom power is turned off.

This button is disabled if the Enable Phantom Power Switching setting in the PREFERENCE screen is set to off.

#### 6 Φ (Phase) button

Reverses the phase of the signal input to digital gain. When the button is turned on, the input signal's phase is reversed.

#### ON button

Switches the channel on or off. This button lights up when it is turned on.

#### 6 CUE button

Tap this button to turn the channel's cue on or off. The button lights up when it is turned on. To edit the cue, use the Cue Operation Mode setting in the PREFERENCE screen. This button works as the SOLO button in Solo In Place mode, and lights up red when it is turned on.

#### 6 GC button

Displayed on the analog gain fader if the channel's Gain Compensation function is turned on. Tap this button to enable the function. A triangle icon will appear at the gain level position, indicating the level obtained when the function is turned on. If you turn off the button, the gain level will return to the value at the triangle icon.

#### Slider

Adjusts the gain level. The slider is displayed in red for analog gain, and white for digital gain. The slider will not appear if an I/O card that features analog gain is not patched.

#### **6 Gain value**

Indicates the gain value.

#### Ochannel name area

Displays the channel's ID number, name, icon, and color.

## **SCENE** screen

SCENE LIST Х DEC RECALL INC RECALL TITLE TIME STAMP 2 < st on NG zxcvbnm../2 e INFORMATION 04/06/2022 20:04:58 TITLE abc COMMENT 3 FOCUS PLAY 04/06/2022 20:04:58 UNDO UNDO 6 8 UPDATE STORE RECALL (4) (5) 7 0 🗘 HOME 1.00 SCENE1

Tap the SCENE indicator in the Toolbar area to display the SCENE screen.

#### Scene list

Displays the scenes saved in the selected Scene list.

You can tap a column header in the list to sort the items based on that header.

To select a scene, simply tap it. The selected scene is highlighted, and can then be recalled.

An orange triangle appears next to a scene that is currently recalled.

Locked scenes are indicated by a lock icon and cannot be edited.

#### **2** DEC RECALL/INC RECALL buttons

Recall scenes in sequence.

#### **6** INFORMATION area

Displays the title, comment, status, and time stamp of the scene selected in the scene list. You can edit the title and comment by tapping the corresponding area to open the keyboard screen.

#### **4** STORE button

Saves a scene. Tap this button to display the keyboard screen.

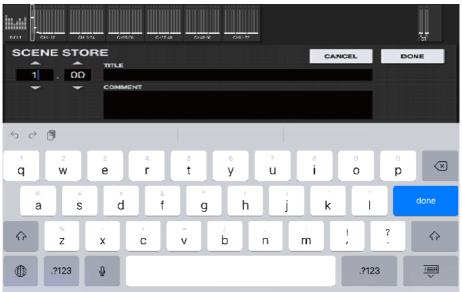

You can edit the scene numbers by using the number keys to directly enter a number, or by tapping the up or down arrow to increase or decrease the number. The TITLE and COMMENT fields support only ASCII characters. The TITLE field accepts up to 16 characters, and the COMMENT field accepts up to 128 characters. To return to the previous screen without saving the scene, tap the CANCEL button. To save the scene, tap the DONE button.

#### **6** UPDATE button

Press this button to overwrite the current scene after editing the parameters. If there is no current scene, or if the current scene is locked, this button will be disabled.

#### **O** UNDO UPDATE button

Undoes the previous update operation. If there is no current scene, or if the current scene is locked, this button will be disabled.

#### RECALL button

Recalls the currently-selected scene.

#### **OVIDO RECALL button**

Undoes the recall operation performed immediately before.

## **UTILITY screen**

### **UTILITY screen**

The bottom of this screen features the CONNECT, MUTE/TEMPO, OSCILLATOR, CUSTOM FADER, USER DEFINED BUTTONS, PREFERENCE, and ABOUT tab buttons.

### **CONNECT** screen

| SELECT N | <b>MIXER</b>    |            |                 |                         |            | ×     |
|----------|-----------------|------------|-----------------|-------------------------|------------|-------|
|          |                 | AUTO       | 1               | MANUAL                  |            |       |
|          | Model           |            | 2               | IP Address              |            |       |
|          | DM7C            |            |                 | 192.168.53.1            | 00         |       |
|          | Split Mode - Si | de Select  | 3               | Side A                  |            |       |
|          | 4               | OFFLINE    |                 | 5 CONNECT               |            |       |
| CONNECT  | MUTE/TEMPO      | OSCILLATOR | CUSTOM<br>FADER | USER DEFINED<br>BUTTONS | PREFERENCE | ABOUT |

The screen contains the following items.

#### **1** AUTO/MANUAL buttons

You can switch between automatically detecting a DM7 Series console to connect to, or setting an IP Address manually.

AUTO: detects automatically.

MANUAL: for setting the IP Address manually.

The DM7 Series console can be connected to even if set up on a different subnet, but the level meter information cannot be displayed.

#### 2 Device list

Displays a list of control surfaces for the DM7 series that have been detected on the network. Tap to highlight a control surface to which you want to connect. If the maximum number (two instances) of StageMix have already been connected to the control surface, a prohibiting icon will appear to the left of the IP Address, and you will be unable to connect more.

#### Split Mode

Select A/B side in split mode.

#### **OFFLINE button**

Tap this button to engage Offline Demo mode. Connection between StageMix and DM7 series, if any, will be cut off.

#### **6** CONNECT button

Tap this button to connect to the DM7 series selected in the device list.

### **MUTE/TEMPO screen**

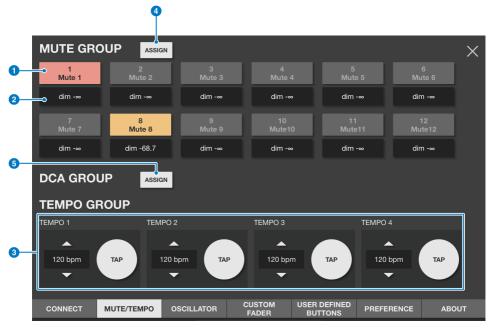

You can set the mute group on/off and tap tempo in this screen.

#### Mute Group buttons

Switch mute on or off for each of the 12 mute groups. This button lights up when it is turned on. The button lights up red if the Dim setting is –∞. Other than that, it lights up orange. Each button indicates the corresponding mute group label.

#### 2 Dim buttons

Specify the Dim level for each mute group. Tap each button to display the fader pop-up window.

#### **3** TEMPO1 - TEMPO4 buttons

Tap these buttons to set up four different tap tempos. The BPM value will be displayed next to each button.Drag each button up or down to adjust the corresponding BPM value. You can also increase or decrease the BPM value by tapping the up or down arrow located above or below the BPM value indication respectively.

#### 4 MUTE GROUP ASSIGN buttons

Tap this button to display the MUTE GROUP ASSIGN screen.

#### OCA GROUP ASSIGN buttons

Tap this button to display the DCA GROUP ASSIGN screen.

### **OSCILLATOR** screen

You can set up the oscillator.

| oscil                         | LATOR         | 3                     |                       |               |               |               |               |               |               |                      | ×             |
|-------------------------------|---------------|-----------------------|-----------------------|---------------|---------------|---------------|---------------|---------------|---------------|----------------------|---------------|
| SI                            | NE            | SINE 20               | н                     | PINK NOIS     | EE            | URST NOISE    | Leve<br>-40.0 | 91<br>90      |               |                      |               |
|                               |               |                       |                       |               |               | 0N            |               |               | 01            | итрит 🗲              |               |
|                               | _             |                       |                       |               |               | ON            | JII           | <b>^</b>      | <b></b>       |                      |               |
|                               |               |                       |                       |               |               | _             | _             |               | 1             | _                    |               |
| CH 1-60<br>ASSIGNE            |               | 120 1                 | XIX                   | MATRIX        | ST/MON        |               |               |               |               | •                    | CLEAR ALL •   |
| CH 1<br>ch 1                  | сн 2<br>ch 2  | сн з<br>ch 3          | сн 4<br>ch 4          | сн 5<br>ch 5  | сн 6<br>ch 6  | сн 7<br>ch 7  | сн 8<br>ch 8  | сн 9<br>ch 9  | сн 10<br>ch10 | сн 11<br>ch11        | сн 12<br>ch12 |
| CH 13<br>ch13                 | CH 14<br>ch14 | сн 15<br>ch15         | сн 16<br>ch16         | сн 17<br>ch17 | сн 18<br>ch18 | СН 19<br>ch19 | сн 20<br>ch20 | CH 21<br>ch21 | СН 22<br>ch22 | сн 23<br>ch23        | сн 24<br>ch24 |
| CH 25<br>ch25                 | СН 26<br>ch26 | Сн 27<br>ch27         | сн 28<br>ch28         | сн 29<br>ch29 | сн 30<br>ch30 | СН 31<br>ch31 | Сн 32<br>ch32 | сн 33<br>ch33 | сн 34<br>ch34 | сн 35<br>ch35        | сн 36<br>ch36 |
| Onizo                         |               | СН 39                 | СН 40<br>ch40         | CH 41<br>ch41 | CH 42<br>ch42 | Сн 43<br>ch43 | сн 44<br>ch44 | CH 45<br>ch45 | СН 46<br>ch46 | СН 47<br><b>ch47</b> | сн 48<br>ch48 |
| сн 37<br>ch37                 | сн 38<br>ch38 | ch39                  | Cn4U                  |               |               | _             |               | CH 57         | CH 58         | CH 59                | CH 60         |
| СН 37                         |               | сh39<br>сн 51<br>ch51 | сн40<br>сн 52<br>ch52 | сн 53<br>ch53 | сн 54<br>ch54 | сн 55<br>ch55 | сн 56<br>ch56 | ch57          | ch58          | ch59                 | ch60          |
| СН 37<br><b>ch37</b><br>СН 49 | сh38<br>Сн 50 | CH 51                 | CH 52                 |               |               |               |               |               | ch58          |                      | ch60          |

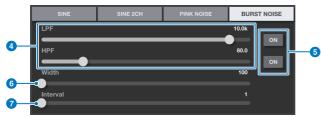

#### **1** MODE buttons

Select one of the oscillator operating modes.

#### **2** LEVEL slider

Sets the oscillator output level. If the oscillator mode is set to SINE 2CH, two sliders (L/R) will be displayed.

#### **6** FREQ slider

Sets the oscillator frequency. This slider is displayed if the oscillator mode is set to SINE or SINE 2CH.

#### **4** LPF/HPF slider

These sliders are displayed if PINK NOISE or BURST NOISE is selected. They adjust the cutoff frequency of the oscillator's low and high pass filters.

#### **G** LPF ON button/HPF ON button

Turns the LPF/HPF on or off.

#### **6** Width slider

This slider is displayed if BURST NOISE is selected. It adjusts the length of noise being output intermittently.

#### Interval slider

This slider is displayed if BURST NOISE is selected. It adjusts a gap between noises.

#### **OUTPUT button**

Turns the oscillator on or off.

#### **OUTPUT level meter**

Displays the oscillator output level. If the oscillator mode is set to SINE 2CH, two meters (L/R) will be displayed.

#### O ASSIGN button

Enable you to select a channel to which the oscillator signal will be sent. Tap one of the buttons in the first row to select channels that will be displayed in the list below, and then tap the desired channel buttons. You can drag to select multiple channels simultaneously.

#### **0** CLEAR ALL button

Excludes all output channels from the oscillator signal destination.

### **CUSTOM FADER BANK screen**

This screen enables you to configure custom fader bank assignments.

| 1             | 2             | Custom1A      | 4             | 5             | 6              | 7                    | 8             | 9             | 10            | 11            | 12                   |
|---------------|---------------|---------------|---------------|---------------|----------------|----------------------|---------------|---------------|---------------|---------------|----------------------|
| CH 1<br>ch 1  | CH 2<br>ch 2  | снз<br>ch3    | CH 4<br>ch 4  | CH 5<br>ch 5  | CH 18<br>SMPTE | CH 19<br>ch19        | сн 20<br>ch20 |               |               |               |                      |
| Assigned      | d Channel     |               |               |               |                |                      |               |               |               |               |                      |
| сн 1<br>ch 1  | CH 2<br>ch 2  | снз<br>ch3    | сн 4<br>ch 4  | сн 5<br>ch 5  | сн 6<br>ch 6   | сн 7<br>ch 7         | сн 8<br>ch 8  | сн 9<br>ch 9  | сн 10<br>ch10 | сн 11<br>ch11 | СН 12<br>ch12        |
| сн 13<br>ch13 | сн 14<br>ch14 | сн 15<br>ch15 | сн 16<br>ch16 | Сн 17<br>ch17 | CH 18<br>SMPTE | СН 19<br><b>ch19</b> | сн 20<br>ch20 | сн 21<br>ch21 | сн 22<br>ch22 | сн 23<br>ch23 | сн 24<br><b>ch24</b> |
| сн 25<br>ch25 | сн 26<br>ch26 | сн 27<br>ch27 | сн 28<br>ch28 | сн 29<br>ch29 | сн 30<br>ch30  | сн 31<br>ch31        | сн 32<br>ch32 | сн 33<br>ch33 | сн 34<br>ch34 | сн 35<br>ch35 | сн з6<br>ch36        |
| сн 37<br>ch37 | сн 38<br>ch38 | сн з9<br>ch39 | сн 40<br>ch40 | CH 41<br>ch41 | сн 42<br>ch42  | сн 43<br>ch43        | сн 44<br>ch44 | сн 45<br>ch45 | сн 46<br>ch46 | сн 47<br>ch47 | СН 48<br>ch48        |
| CH 49         | CH 50         | CH 51         | CH 52         | CH 53         | CH 54          | CH 55                | CH 56         | CH 57         | CH 58         | CH 59         | CH 60                |
|               |               |               |               |               |                | CLEAR                | IN            | IPORT         | LOAD          |               | SAVE                 |

#### Bank name edit

Tap this field to edit the bank name in the overview area.

#### **2** Overview area

Displays the list of faders to be assigned. This list contains small graphics of the faders (for which the associated channel numbers are indicated on the fader buttons), and is highlighted by a white frame. Drag this white frame to the left and right, or tap it, to switch the channel numbers that will be indicated on the fader buttons.

#### **8** Fader buttons

Enable you to select a fader to assign a bank.

#### 4 Channel buttons

Enable you to select channels to assign to the faders selected via the fader buttons. If a channel is assigned to a fader, a small triangle will appear in the upper-right corner of the corresponding channel button. If a channel has already been assigned to the fader (selected via the corresponding fader button), tapping the corresponding channel button will cancel the assignment of that particular channel. Drag horizontally through these buttons to assign multiple channels sequentially starting with the selected fader button.

#### **6** CLEAR button

Cancels fader assignment.

#### **6** IMPORT button

Imports CUSTOM FADER BANK settings from the DM7 series console when a BANK is specified.

#### **O** LOAD button

Tap this button to open the Load File view, in which you can load CUSTOM FADER BANK settings from a file. Tap Edit to delete a file or edit the file name.

#### **8** SAVE button

Tap this button to open the Save File view, in which you can save CUSTOM FADER BANK settings into a file.

### **USER DEFINED BUTTONS screen**

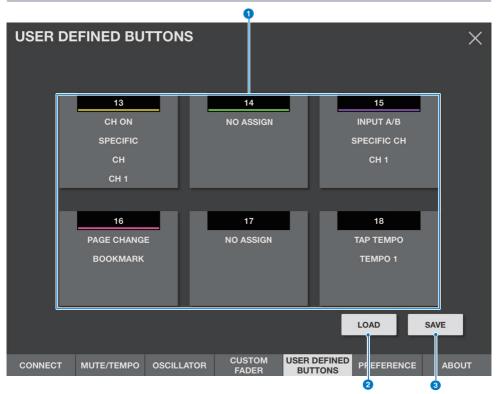

The screen contains the following items.

#### **0** BUTTONS configuration buttons

Tapping this button calls up the Function Selection screen for selecting functions to be assigned to USER DEFINED BUTTONS.

#### **2** LOAD button

Loads the USER DEFINED BUTTONS that have been saved.

#### **3** SAVE button

Saves the current USER DEFINED BUTTONS settings.

#### **Function selection screen**

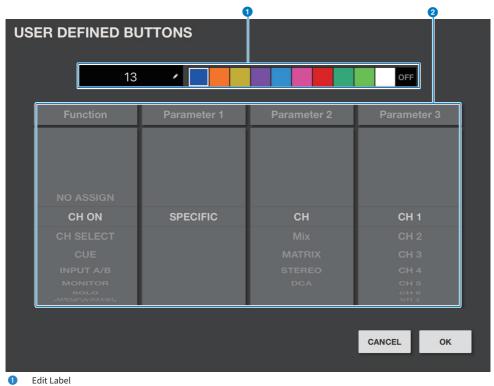

Tapping the text box allows you to enter the label name with the keyboard. You can also set the color.

#### 2 Function selection

Select the function to be assigned to USER DEFINED BUTTONS.

### **PREFERENCE** screen

This screen enables you to configure the StageMix application.

|   | PREFERENCE            |                 |                     |              |           |                         |                      |            |                     |    |  |  |
|---|-----------------------|-----------------|---------------------|--------------|-----------|-------------------------|----------------------|------------|---------------------|----|--|--|
|   | GENERAL               |                 |                     |              | CUE       |                         |                      |            |                     |    |  |  |
| 0 |                       | •               |                     | 0.00sec      | Cue Op    | eration Mode            | A                    | в          | А+В                 | 15 |  |  |
| 2 | 🚤 Fader 0dB Detent    |                 |                     |              | Cue A N   | Node                    | MIX CUE              | LA         | AST CUE             | 6  |  |  |
| 3 | Enable Inc/Dec Sce    | ne Recall       |                     |              | Cue B N   | Node                    | MIX CUE              | LA         | AST CUE             |    |  |  |
| 4 | = Enable Phantom Po   | ower Switching  |                     |              | Solo in I | Place Mode              |                      |            |                     | Ū  |  |  |
| 6 | Set DCA to 0dB with   | h Double-tap    |                     |              | METERS    |                         |                      |            |                     |    |  |  |
| 6 | [ON] Keys Function    | During SOF      | Send Chann          | el           | Input M   | eter Point              | Pre Pre<br>GC D.Gain | Pre HPF Fa | Pre Post<br>Ider On | 18 |  |  |
| 0 | ⇒ Show Send Levels in | in Meter Bridge | nd Fader            | Off          | Output    | Meter Point             | Pre EQ               | Pre Fader  | Post On             |    |  |  |
| 8 | Disable Screen Auto   | o-Lock          |                     |              | RTA       |                         |                      |            |                     |    |  |  |
| 9 | 🗢 Display Delay Scale | meter           | feet sample msec    | frame        | Peak Ho   | old Mode                | Freeze               | All Peaks  | High Peak           | 19 |  |  |
| 0 | ⇒ Frame Rate          | 30              | 30D 29.97 29.97D 25 | 24           | Input Ga  | ain                     | -24dB -12dB          | 0dB 12     | 2dB 24dB            | 20 |  |  |
|   | CONFIRMATION          |                 |                     |              | Number    | of Bands                | 61-band              | 1:         | 21-band             | 2  |  |  |
|   | Recall                |                 |                     |              |           |                         |                      |            |                     |    |  |  |
|   | CONNECT               | MUTE/TEMPO      | OSCILLATOR          | CUST<br>FADI |           | USER DEFINED<br>BUTTONS | PREFERENC            | E          | ABOUT               |    |  |  |

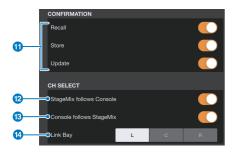

#### **GENERAL** section

#### Fader Delay

Enables you to adjust the amount of delay between when you touch a fader control to adjust the value and when the adjustment is actually applied. This setting helps prevent unintended fader control movement.

#### 2 Fader 0dB Detent

If this switch is turned on, and you adjust a fader or pan, the fader or pan operation will stop at 0 dB or center. You can then continue to drag it as desired.

#### **3** Enable Inc/Dec Scene Recall

If this switch is turned off, the INC RECALL button and DEC RECALL button in the SCENE screen will be hidden.

#### Inable Phantom Power Switching

Enables or disables the +48 phantom power button that is displayed in the GAIN screen. If this switch is turned on, the button will be highlighted in red. If this switch is turned off, the +48V button in the GAIN screen will be disabled.

#### Set DCA to 0dB with Double-tap

If this switch is turned on, double-tapping a DCA fader knob will set it to 0 dB.

#### 6 [ON] Keys Function During SOF

Determines whether the [ON] keys in SENDS ON FADER mode function as a SEND ON button (that turns the send for the specified destination channel on or off), or a CH ON button (that turns the corresponding channel on or off).

#### Show Send Levels in Meter Bridge

Switches the level meters in SENDS ON FADER mode.

Send : Send level is displayed in the meter area.

Fader : Fader level is displayed in the meter area.

Off: Neither level is displayed in the meter area.

#### **B** Disable Screen Auto-Lock

Turn this on to disable the iPad Auto-Lock function.

#### 9 Display Delay Scale

Specifies the display delay scale.

#### Frame Rate

If frame is selected for the delay scale, this rate determines the number of frame per second.

#### **CONFIRMATION** section

#### Recall/Store/Update

If this switch is turned on, a confirmation message will be displayed when you recall, save, or overwrite a scene in the SCENE screen.

#### CH SELECTエリア

#### 12 StageMix Follows Console

If this switch is turned on, the channel you select on the control surface will also be selected in StageMix.

#### Console Follows StageMix

If this switch is turned on, the channel you select in StageMix will also be selected on the console.

#### U Link Bay Selected

Select the L, C, or R bay to link to the Selected Channel. You can also use the Import function on the CUSTOM FADER BANK screen to load the settings for the selected bay.

#### NOTE

This item is not displayed when connecting with the DM7 Compact.

#### **CUE** section

#### **(b** Cue Operation Mode

Enables you to select the desired cue operation mode. Select Cue A, Cue B, or Cue A+B.

#### Cue A Mode/Cue B Mode

Enable you to set Cue A and Cue B to one of the following modes. In Mix Cue mode, multiple channels will be monitored simultaneously. In Last Cue mode, only one channel will be monitored.

#### Solo in Place Mode

Turn on this switch to enable Solo in Place mode.

#### **METERS** section

#### Input Meter Point/Output Meter Point

Determines the input/output level metering point.

#### RTAsection

#### Peak Hold Mode

Determines the type of peak hold displayed on the RTA graph.

- Freeze: The RTA display freezes when you turn on the Hold button. The display refreshes when you turn off the Hold button.
- All Peaks: The maximum value of each RTA frequency band is displayed in red.
- High Peak : Only the frequency band with the highest value is displayed in red.

#### Input Gain

Enables you to adjust the mic input gain of the iPad used for the RTA (Real-Time Analyzer).

#### **2** Number of Bands

Determines the number of frequency bands displayed on the RTA graph.

# **ABOUT screen**

This screen displays version information for the StageMix app and the connected surface control, and license information about the software used by the StageMix app.

| ABOUT                       |            |            |                         |                                                                                                    |                                                                                                    |                                                                                                  | ×                                        |  |  |
|-----------------------------|------------|------------|-------------------------|----------------------------------------------------------------------------------------------------|----------------------------------------------------------------------------------------------------|--------------------------------------------------------------------------------------------------|------------------------------------------|--|--|
| VERSION INFORM              | ATION      |            | LICENSE                 |                                                                                                    |                                                                                                    |                                                                                                  |                                          |  |  |
| DM7 StageMix                | ٢ 1.١      | 0.0        |                         | Permissie<br>copy<br>of this sc<br>deal<br>in the So                                                                                                    | MIT License (<br>on is hereby granted, fro<br>ftware and associated<br>ftware without restrictic                                                                         | ee of charge, to any pe<br>documentation files (th<br>on, including without lin                  | e "Software"), to<br>hitation the rights |  |  |
| DM7                         | 1.         | 0.0        |                         | copies of<br>furnished<br>The abov<br>in<br>all copies                                                                                                    | opy, modify, merge, put<br>the Software, and to p<br>I to do so, subject to th<br>re copyright notice and<br>s or substantial portions<br>TWARE IS PROVIDED<br>IPRESS OR | ermit persons to whon<br>e following conditions:<br>this permission notice<br>s of the Software. | h the Software is                        |  |  |
| (C) 2023 Yamaha Corporation |            |            |                         |                                                                                                    | IMPLIED, INCLUDING BUT NOT LIMITED TO THE WARRANTIES OF<br>MERCHANTABILITY,                                                                                              |                                                                                                  |                                          |  |  |
|                             |            |            |                         | MERCHANTABILITY,<br>FITNESS FOR A PARTICULAR PURPOSE AND NONINFRINGEMENT. IN<br>NO EVENT SHALL THE<br>AUTHORS OR COPYRIGHT HOLDERS BE LIABLE FOR ANY CLAIM,<br>DAMAGES OR OTHER<br>LIABILITY, WHETHER IN AN ACTION OF CONTRACT, TORT OR<br>OTHERWISE, ARISING FROM,<br>OUT OF OR IN CONNECTION WITH THE SOFTWARE OR THE USE OR<br>OTHER DEALINGS IN<br>THE SOFTWARE. |                                                                                                    |                                                                                                  |                                          |  |  |
| CONNECT                     | MUTE/TEMPO | OSCILLATOR | CUS <sup>-</sup><br>FAD |                                                                                                    | USER DEFINED<br>BUTTONS                                                                                                    | PREFERENCE                                                                                       | ABOUT                                    |  |  |

# **SELECTED CH indicator**

# **SELECTED CH indicator**

Tap each button in the Toolbar area to open a window in which you can adjust the corresponding parameters.

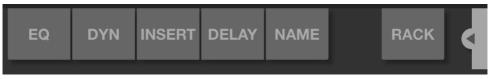

The parameter windows will also open if you tap the processing area of the fader strip in the HOME screen. In the meter area, only the selected channels will be surrounded by a white box. You can select a different channel by dragging the meter area.

If the SELECTED CH is displayed, the Fader mode switch button will work as the channel switch button.

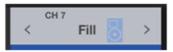

The channel switch button will indicate the channel ID, name, icon, and color. Flicking or using the </> buttons enables you to switch channels.

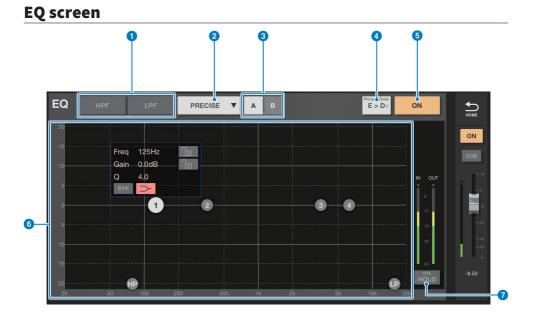

#### **1** HPF/LPF buttons

Tap the buttons to turn the high-pass filter or low-pass filter on or off respectively. The button lights up when it is turned on.

# 2 EQ Type selector

Tap here to select an EQ type. Each type features a unique frequency curve and a different color for a part of the outside frame of the graph.

- **PRECISE**: gray
- **SMOOTH**: blue
- AGGRESSIVE : red
- LEGACY : black

### 6 A/B switch buttons

These buttons enable you to switch between A and B as the storing destination for the EQ parameters.

# **4** Process Order switch button

This button enable you to switch the order of the effects.

#### **6** EQ ON/OFF button

Tap this button to switch the EQ on or off. The button lights up when it is turned on.

# 6 EQ graph

Displays the parameter values for the EQ and filters. As you adjust the settings for each band and gain, the results are reflected in the graph. You can drag the handles displayed in the graph to adjust the corresponding settings. When using the bell-type filter or if the EQ is a shelving type in the PRECISE category, you can adjust the Q value by pinching the curve on the graph. The parameters for the selected band are displayed in a popup over the handle.

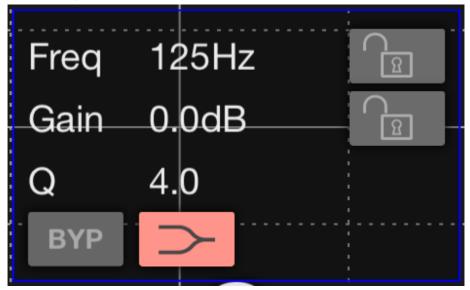

In the popup, you can use the Bypass button to turn bypass on or off, and the Shelf button to turn shelving on or off. Turn on the Lock button to fix the specified frequency and gain, and drag the handle. You can reset the EQ gain to its default value by double-tapping the handle.

If you tap an area of the graph at 0 dB or lower where there is no parameter, the RTA display or a keyboard will appear. This is useful in understanding the relationship between sound range and frequency. When you open the EQ screen for the first time, a message is displayed asking whether you want to use the iPad mic for the RTA graph.

If you tap "Don't Allow," the RTA graph will not appear in the future. If you want to display the RTA graph later, open the iOS Settings screen, select Privacy → Microphone, and then turn StageMix on.

#### NOTE

StageMix will analyze the sound from the iPad microphone and display the RTA graph.

#### RTA HOLD button

Turn on this button to display the peak value in the RTA graph. You can change how the peak is displayed by using the Peak Hold Mode setting in the PREFERENCE screen. When the RTA graph is turned off, this button is displayed in gray and is disabled.

#### EQ screen menu

The following items are available in the context menu of the EQ screen.

#### • Copy :

Copies the EQ parameters of the selected channel to the clipboard.

#### • Paste:

Pastes the EQ parameters in the clipboard to the selected channel.

# • Compare :

Enables you to compare the EQ parameters of the selected channel with the EQ parameters in the clipboard by switching between the two.

# • Gain Flat:

Sets the EQ gain of the current channel to the flat position.

# • Default:

Resets EQ settings to default values.

# **DYN screen**

Displays two dynamics selections: DYN1 and DYN2. For output channels, only DYN1 will be displayed.

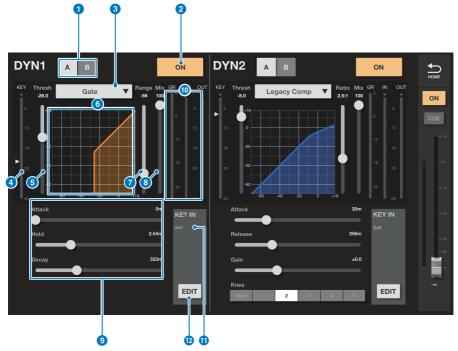

#### A/B switch buttons

These buttons enable you to switch between A and B as the storing destination for the EQ parameters.

#### OYN ON/OFF button

Tap this button to switch the dynamics processor on or off. The button lights up when it is turned on.

# **Oynamics processor type select button**

Enables you to select the dynamics processor type from the following:

LEGACY COMP, COMP260, GATE, DE-ESSER, EXPANDER, DUCKING, FET Limiter (Input channel DYN2 and output channel DYN1 only) 、 Diode Bridge Comp (Input channel DYN2 and output channel DYN1 only) .

#### 4 KEY IN level meter

Indicates the KEY IN level. A triangle icon indicates the threshold level for the KEY IN filter. If the KEY IN source is paired channels, the meter will indicate the higher level between L and R.

#### 6 Threshold slider

Specifies the dynamics threshold.

#### 6 Graph

Displays the input/output frequency response.

#### Range slider

Specifies the amount of attenuation when the GATE/DUCKING effect is applied.

## 8 Mix slider

Adjusts the mix balance.

#### **9** Dynamics parameter sliders

Indicate the dynamics parameter values. The type of parameters will vary depending on the currently-selected dynamics processor type.

#### • Legacy Comp, COMP260, or Expander:

Threshold, Ratio, Attack, Release, Outgain, Knee

Gate or Ducking:

Threshold, Range, Attack, Hold, Decay

• De-Esser:

Threshold, Frequency, Type, Q

- FET Limiter: INPUT, OUTPUT, RATIO、ATTACK、RELEASE、In To Out Link
- Diode Bridge Comp: Threshold, Ratio, Gain, Recovery

#### 0 GR meter

Indicates the amount of dynamics gain reduction.

#### INPUT level meter/OUTPUT level meter

Display the peak level for the front and rear stages respectively of the dynamics processor.

#### 6 KEY IN SOURCE display

Indicates the currently-selected KEY IN SOURCE. If DE-ESSER has been selected, it will be fixed to SELF POST EQ.

#### 1 KEY IN EDIT button

Tap this button to display the KEY IN FILTER edit screen.

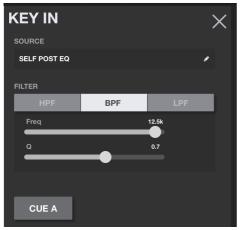

#### • Filter type buttons

Tap these buttons to switch to HPF, BPF, or LPF. Tapping the illuminated button will turn off the corresponding filter type.

#### • FREQUENCY slider

Appears when one of the filter types is turned on. Use this slider to set the filter frequency.

• Q slider

Appears when BPF is turned on. Use this slider to set the filter Q.

CUE button

Tap this button to switch cue on or off. If you close the DYN screen, the cue will automatically turned off.

Source indicator

Indicates the currently-specified KEY IN SOURCE. Tap this area to open the Source select screen.

#### Source select screen

This screen enables you to select the key in source. Additional items that might be displayed vary depending on the selected source.

#### If SELF is selected:

No additional items will be displayed.

#### If OTHER PRE EQ or Mix Out or External IN is selected:

Select the key in source from the channel list.

#### **DYN screen menu**

The following items are available in the DYN screen's context menu.

• Copy1 :

Copies the DYN1 parameters to the clipboard.

#### • Paste1 :

Pastes the DYN parameters in the clipboard.

## • Compare1 :

Enables you to compare the DYN1 parameters with the parameters in the clipboard by switching between the two.

#### • Default1:

Resets the DYN1 settings to their default values.

• Copy2:

Copies the DYN2 parameters to the clipboard.

• Paste2:

Pastes the DYN parameters in the clipboard.

• Compare2 :

Enables you to compare the DYN2 parameters with the parameters in the clipboard by switching between the two.

# • Default2 :

Resets the DYN2 settings to their default values.

# **INSERT** screen

This screen is available if a plug-in, FX, or GEQ/PEQ has been inserted into the selected channel. ■Plug-in, FX

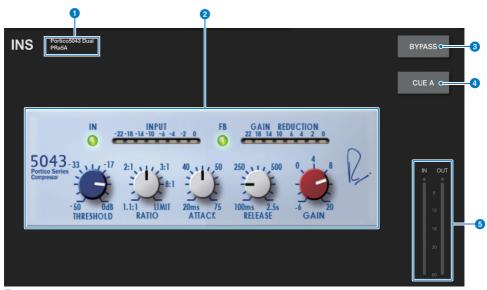

#### **1** Type and insert point indicator

Displays the type and insert point of the currently inserted plug-in or FX

#### **2** Parameter display

Shows the parameters of inserted plug-ins and FX. You can change the value with the numeric keypad that appears when you double-tap a knob or value.

#### 8 BYPASS button

Switches BYPASS on or off. The button lights up when it is turned on.

#### **4** CUE button

Switches CUE on or off. The button lights up when it is turned on.

#### **5** Level meters

Displays the level for the front and rear stages respectively of the plug-in or FX.

GEQ

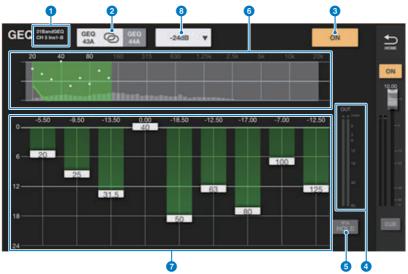

#### Type and insert point indicator

Displays the type and insert point of the currently-inserted GEQ/PEQ.

## 2 L/R Link button

Appears if odd-A/even-A GEQ RACKs of 31band GEQ or a pair of Flex15GEQs/PEQs have been inserted as A/B in stereo pair channels. Tap this button repeatedly to toggle between L and R. Tap the LINK icon in the middle to apply the settings for the currently-selected channel to the other channel.

#### **GEQ/PEQ ON/OFF button**

Switches the GEQ/PEQ on or off. The button lights up when it is turned on.

## 4 Level meters

Displays the peak level for the rear stage of the GEQ/PEQ.

#### 6 RTA HOLD button

Turn on this button to display the peak value in red over the RTA graph. You can change how the peak is displayed by using the Peak Hold Mode setting in the PREFERENCE screen.

#### OVERVIEW area

Displays the frequency response of the entire GEQ. The range covered by the EQ graph is indicated in green. You can tap this area to draw the EQ graph and center in on the frequency of the location where you tapped the screen.

#### EQ graph

Drag the handle up and down to adjust the gain of each band. Double-tap the handle to set the EQ Gain to 0 dB. Swipe left or right on an empty area to scroll the frequency bands to be displayed. For Flex15 GEQ, the available number of bands will be displayed as "Available Bands" next to the LIMIT button.

### 8 LIMIT button

Enables you to select the range of gain adjustment from the following options:  $\pm 15 \text{ dB}$ ,  $\pm 12 \text{ dB}$ ,  $\pm 6 \text{ dB}$  (these are valid in both the boost and cut directions), or -24 dB (valid only in the cut direction).

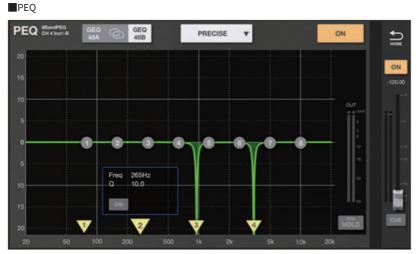

You can configure eight bands for PEQ. Out of these eight bands, you can set shelving for Band1 and Band8. In addition to eight bands, you can also set four notch filters. Control these notch filters using the upsidedown triangles shown at the bottom of the screen. Tap the handle to display the popup window that indicates the frequency, Q, and on/off status of the notch filters. Drag the handle left and right to adjust the frequency. To enable the notch filters, tap the ON button. Adjust the Q value by pinching it.

## **INSERT** screen menu

The following items are available in the context menu of the INSERT screen.

• Copy:

Copies the GEQ/PEQ parameters of the selected channel to the clipboard.

• Paste :

Pastes the GEQ/PEQ parameters in the clipboard.

• Compare :

Enables you to compare the GEQ/PEQ parameters of the selected channel with the GEQ/PEQ parameters in the clipboard by switching between the two.

• Default :

Resets the GEQ/PEQ settings to default values.

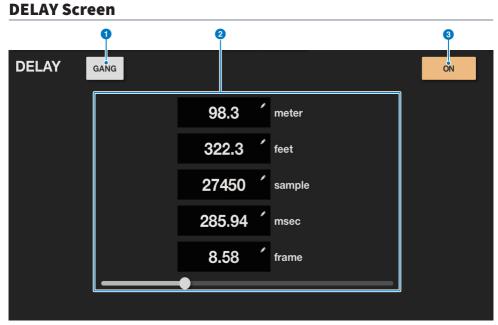

The screen contains the following items.

#### **GANG button**

This button is displayed when channels are paired. If this is on, the difference between the delay time values are maintained and linked.

## **2** Delay setting

Displays the channel delay value. You can change the value with the slider or the numeric keypad that appears when you tap the number.

#### **6 DELAY ON button**

Switches delay on/off.

# **CH NAME screen**

This screen enables you to set the channel name, icon, and channel color that are displayed in the channel name area.

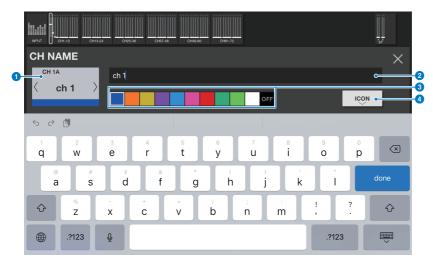

#### O Channel display select button

Switches the channel that you want to view on the screen.

#### Channel name edit box

Tap this box to display the iOS software keyboard screen. As you enter characters, they will appear immediately in the name edit box. You can enter up to eight ASCII code characters. When you are finished, tap Done on the software keyboard. The system will close the CH NAME screen and return to the HOME screen.

#### **3** Channel color select buttons

Enable you to select a channel color. Pressing a button will immediately apply the change. If you select the rightmost button (OFF), the channel color and icon will be grayed out.

#### ON(KEYBOARD) button

Tap this button to display the ICON area.

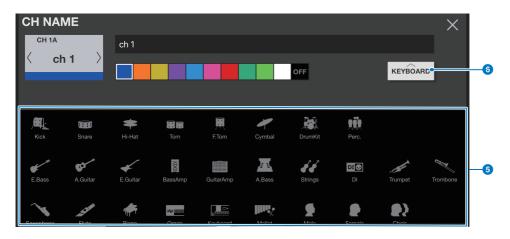

#### **6** Icon select buttons

Enable you to select a channel icon. Pressing a button will immediately apply the change.

# 6 KEYBOARD (ICON) button

Tap this button to display the KEYBOARD area.

# **RACK Screen**

| Rac  | :k                     |                    |                |                      |         | ×                    |
|------|------------------------|--------------------|----------------|----------------------|---------|----------------------|
| Prem | nium FX                | EQ                 | (              |                      |         |                      |
| a1   | MX A1<br>MX 1          | Analog<br>Delay Du | ss<br>         | b1<br>Ins MX A<br>MX | REV-X   | Ins MX A4-B<br>MX 47 |
| a5   | MX B13<br>MX13<br><br> | Portico5033<br>EO  | CH A2A<br>ch 2 | b7                   | Comp276 | BYPASS               |
| а7   | <br>                   | EQ-1A St           | ss             | b9                   |         | BYPASS               |
| a10  | <br><br>               | MBC4 Dual          | ss<br>         | b13<br>              |         | <br>                 |
| a13  |                        |                    |                | <br>b14              |         |                      |

Tap the Rack button in the Toolbar area to display the Rack screen.

The screen contains the following items.

# 1 Category select tabs

Allows you to select the category of plug-in that will be mounted in the rack.

#### **2** PLUG-IN select buttons

Allows you to select the plug-in that will be mounted. Press to open the corresponding plug-in screen.

# Troubleshooting

# Troubleshooting

# DHCP server setup of the wireless access point/router

- **1** Use a web browser to access the web administrator page for your wireless access point or router.
- 2 Enable the wireless access point's DHCP feature.
- **3** Configure the range of addresses that the DHCP feature will assign to connected devices.
- 4 Confirm that the IP address assigned to the DM7 series is outside the range of IP addresses that the DHCP feature will assign to connected devices. If it is within this range, change the IP address of the system.

(For example, if the IP address for the DM7 series is 192.168.1.2, set the DHCP feature to assign an address between 192.168.1.3 and 192.168.1.128.)

## NOTE

Not all wireless access points support a DHCP server feature. If yours does not, assign an IP address manually to the iPad.

# If the DM7 series is not displayed in the SELECT MIXER screen

If your wireless access point's IGMP snooping feature is enabled, StageMix may not be able to find the system. Disable your wireless access point's IGMP snooping feature and try again. Set STAGEMIX CONNECTIVITY to ENABLE on the FOR STAGEMIX tab in the NETWORK screen of the DM7 series.

Check and try the firmware update for the Wi-Fi device.

# If a "cannot connect to the Internet" message is displayed

When you select a wireless network using your iPad, the iPad may try to access the Internet. If your wireless access point cannot connect to the Internet, a "cannot connect to the Internet" message may be displayed on the iPad, and StageMix may not be able to connect to the DM7 series . An Internet connection is not needed to connect StageMix to the DM7 series . However, you may need to change the settings on your wireless access point so that this message is no longer displayed. If this message is displayed, typically you will need to disable your wireless access point's "redirect feature". For details, refer to your device's operating instructions or contact the manufacturer.

# If you cannot move four or more faders at the same time

If the Multitasking Gestures setting of your iPad is turned on, you may not be able to move four or more faders in StageMix at the same time. When using StageMix, be sure to turn the Multitasking Gestures feature off.

- **1** Open the Settings screen on the iPad.
- 2 Tap [General] and then turn [Multitasking Gestures] off.

# If you cannot move three or more faders at the same time

If the Zoom feature in the Accessibility settings of your iPad is turned on, you may not be able to move three or more faders in StageMix at the same time. When using StageMix, be sure to turn the Zoom feature off.

# **1** Open the Settings screen on the iPad.

# 2 Tap [General] → [Accessibility] and then turn [Zoom] off.

# If the RTA graph is not displayed

When you open the EQ screen, GEQ screen, or PEQ screen for the first time, a message appears asking whether you want to use the iPad mic for the Real-Time Analyzer. If you tap "Don't Allow," the RTA graph will not be displayed in the future. If you want to display the RTA graph later, open the iOS Settings screen, select Privacy → Microphone, and then turn StageMix on.

# If the StageMix performance is too slow

When selecting the "EDITOR/STAGEMIX" option for the COMMUNICATION QUALITY of the NETWORK connector for StageMix, which results in greater communication load and slower performance of StageMix, enable IGMP Snooping on the Wi-Fi device.

Yamaha Pro Audio global website https://www.yamahaproaudio.com/

Yamaha Downloads https://download.yamaha.com/

© 2023 Yamaha Corporation

Published 06/2023 YJMK-A0